# **PISMO DOTYCZĄCE WPŁACONYCH ZALICZEK CIT PRZESŁANE PRZEZ E-URZĄD SKARBOWY**

#### **I. Założenie konta organizacji w e-Urząd Skarbowy**

Przygotowanie niezbędnych informacji

- pełną nazwę, NIP i adres siedziby organizacji
- imię, nazwisko oraz PESEL osoby fizycznej, która ma otrzymać dostęp do konta
- decyzję, czy użytkownik ma mieć dostęp podstawowy, czy rozszerzony

Wypełnienie wniosku

• Przejdź na stronę Ministerstwa Finansów na podatki.gov.pl → e-Urząd Skarbowy → Konto organizacji → Wideo i pliki do pobrania → pobierz formularz wniosku o przyznanie dostępu do konta organizacji w e-Urzędzie Skarbowym.

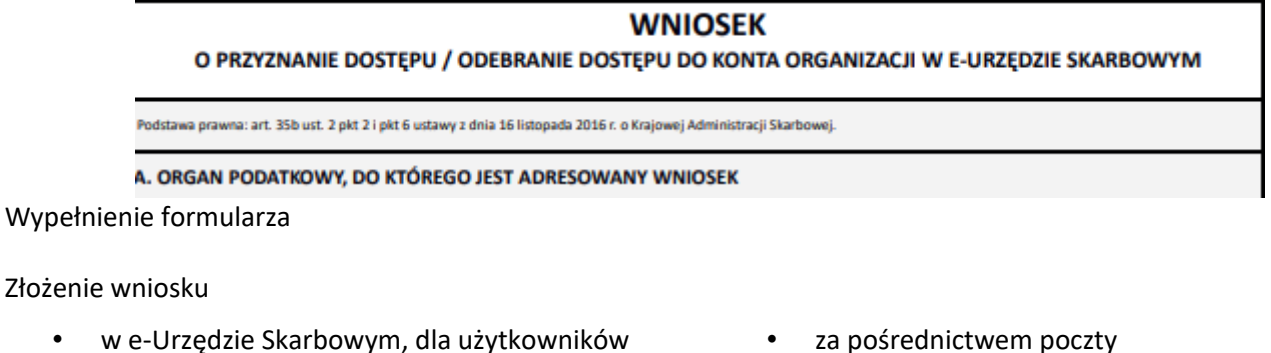

- elektronicznie, na przykład przez EPUAP
- w e-Urzędzie Skarbowym, dla użytkowników konta organizacji z dostępem rozszerzonym
- osobiście w urzędzie skarbowym
- Oczekiwanie na potwierdzenie

Dostęp do konta

#### **II. Logowanie na konto organizacji**

Wejdź na stronę podatki.gov.pl

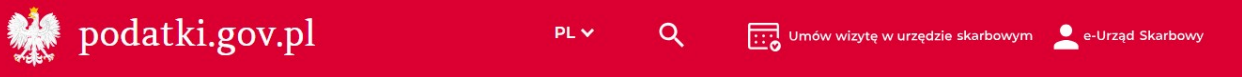

2. Wybierz e-Urząd Skarbowy, a następnie Konto organizacji

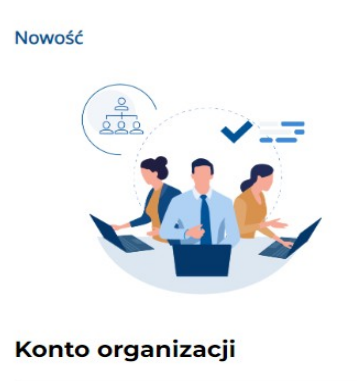

Wybierz

Następnie zaloguj się do e-Urzędu Skarbowego

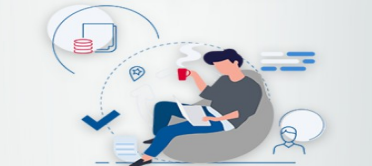

e-Urząd Skarbowy – zaloguj się

Wybierz jedną z metod logowania

### Login.gov.pl

profil zaufany, mObywatel, e-dowód lub bankowość elektroniczna

Najczęściej używana metoda logowania do usług administracji publicznej.

## Twoje dane podatkowe

Twój PESEL lub NIP i kwota przychodów

Będziesz mieć dostęp do usługi Twój e-PIT. Pozostałe usługi e-Urzędu Skarbowego będą niedostępne.

#### Po zalogowaniu się na swoim koncie z rozwijanej listy wybierz Przełącz konto

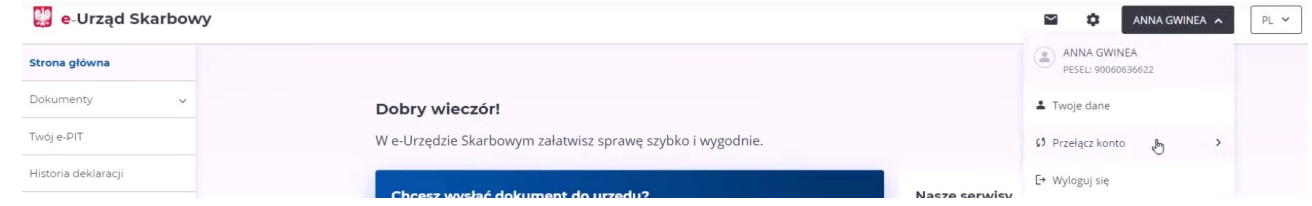

#### **III. Złożenie pisma**

Po zalogowaniu się do aplikacji po lewej stronie ekranu będą widoczne zakładki umożliwiające dokonanie czynności w sprawie organizacji.

Aby złożyć wniosek o wydanie zaświadczenia w sprawie wpłaconych zaliczek wybierz zakładkę dokumenty, a następnie Złóż dokument

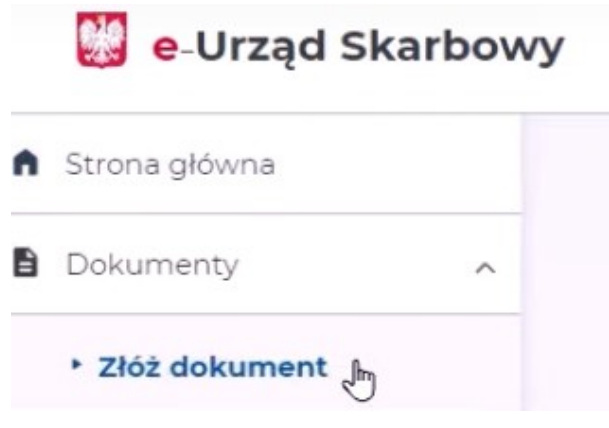

Po wybraniu zakładki konieczne będzie wyrażenie zgody na e-Korespondencję w celu składania i odbierania dokumentów drogą elektroniczną.

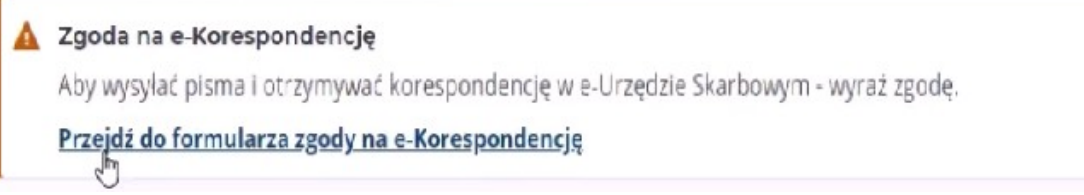

W następnym kroku na środku ekranu pojawią się do wyboru propozycje dokumentów do złożenia. Wybierz zakładkę Pismo ogólne

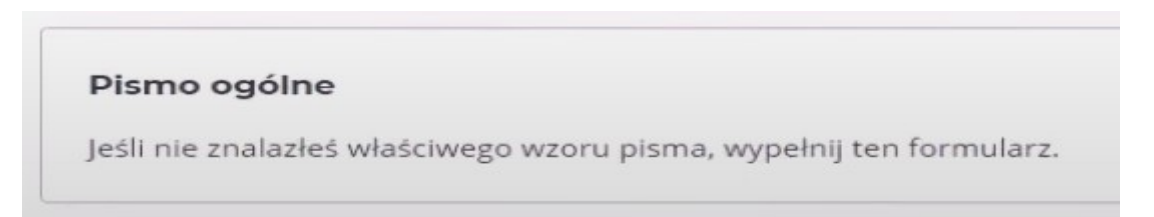

Po wybraniu tej zakładki pojawi się formularz umożliwiający złożenie wniosku o wydanie zaświadczenia o wpłaconych zaliczkach. Należy uzupełnić temat i treść formularza, a następnie przesłać za pomocą przycinku Złóż.